# **Электронная торговая площадка Lot-online**

# **Направление: Росрыболовство**

**Руководство Участника**

# Оглавление

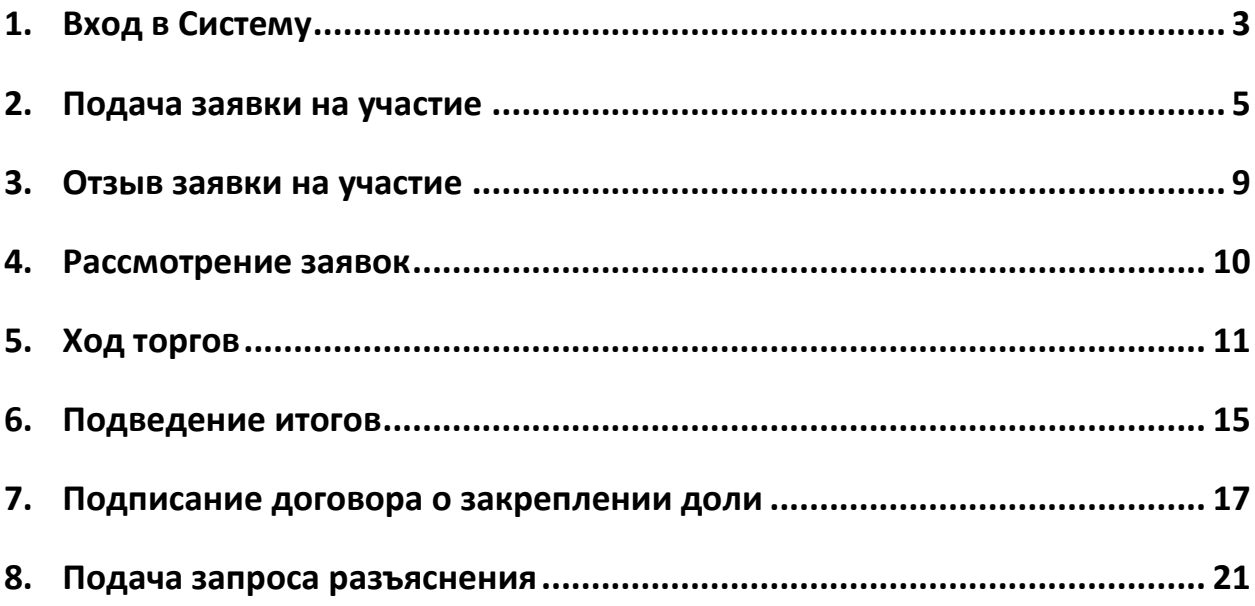

# <span id="page-2-0"></span>**1. Вход в Систему**

Участниками аукциона могут быть юридические лица и индивидуальные предприниматели, указанные в части 3 статьи 16 Федерального закона «О рыболовстве и сохранении водных биологических ресурсов». Для участия в процедуре необходима регистрация в Едином реестре участников торгов (ЕРУТ) на сайте «ГИС Торги» ([torgi.gov.ru\)](https://torgi.gov.ru/new/public).

После регистрации в ЕРУТ авторизуйтесь в Системе. Для этого перейдите на страницу ЭТП Lot-online [\(https://catalog.lot-online.ru/](https://catalog.lot-online.ru/)) и войдите в личный кабинет.

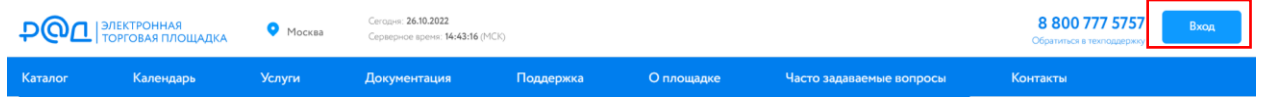

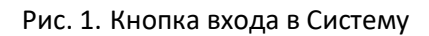

При регистрации в ЕРУТ на ЭТП будет автоматически создан личный кабинет Пользователя, если ранее Пользователь не был зарегистрирован на ЭТП Lot-online, и добавлена аккредитация по направлению «Росрыболовство». Система самостоятельно добавит данные, указанные в ЕРУТ, в профиль. Затем при входе на ЭТП Lot-online Система предупредит Пользователя о том, что он был зарегистрирован в ЕРУТ и предложит подтвердить регистрационные данные на ЭТП. Для подтверждения данных необходимо нажать на кнопку «Обновить сведения».

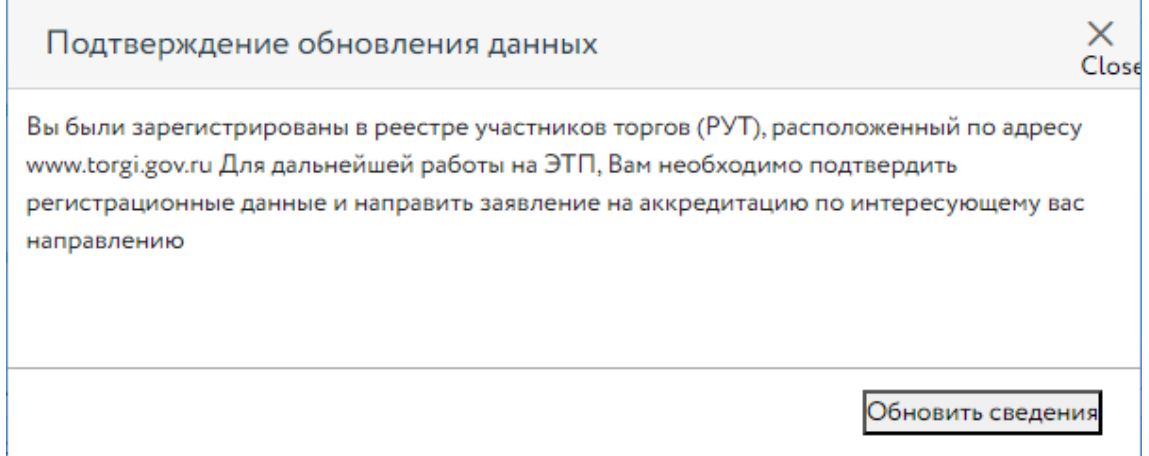

Рис. 2. Окно подтверждения обновления данных

В открывшемся окне проверьте подгруженную информацию, добавьте актуальные сведения, если необходимо. Нажмите на кнопку «Продолжить».

Проверьте сведения. Подтвердите свои действия электронной подписью (ЭП). Если были внесены изменения в поля, требующие проверки Оператором, данные будут актуализированы после проверки Оператором в течение трёх рабочих дней.

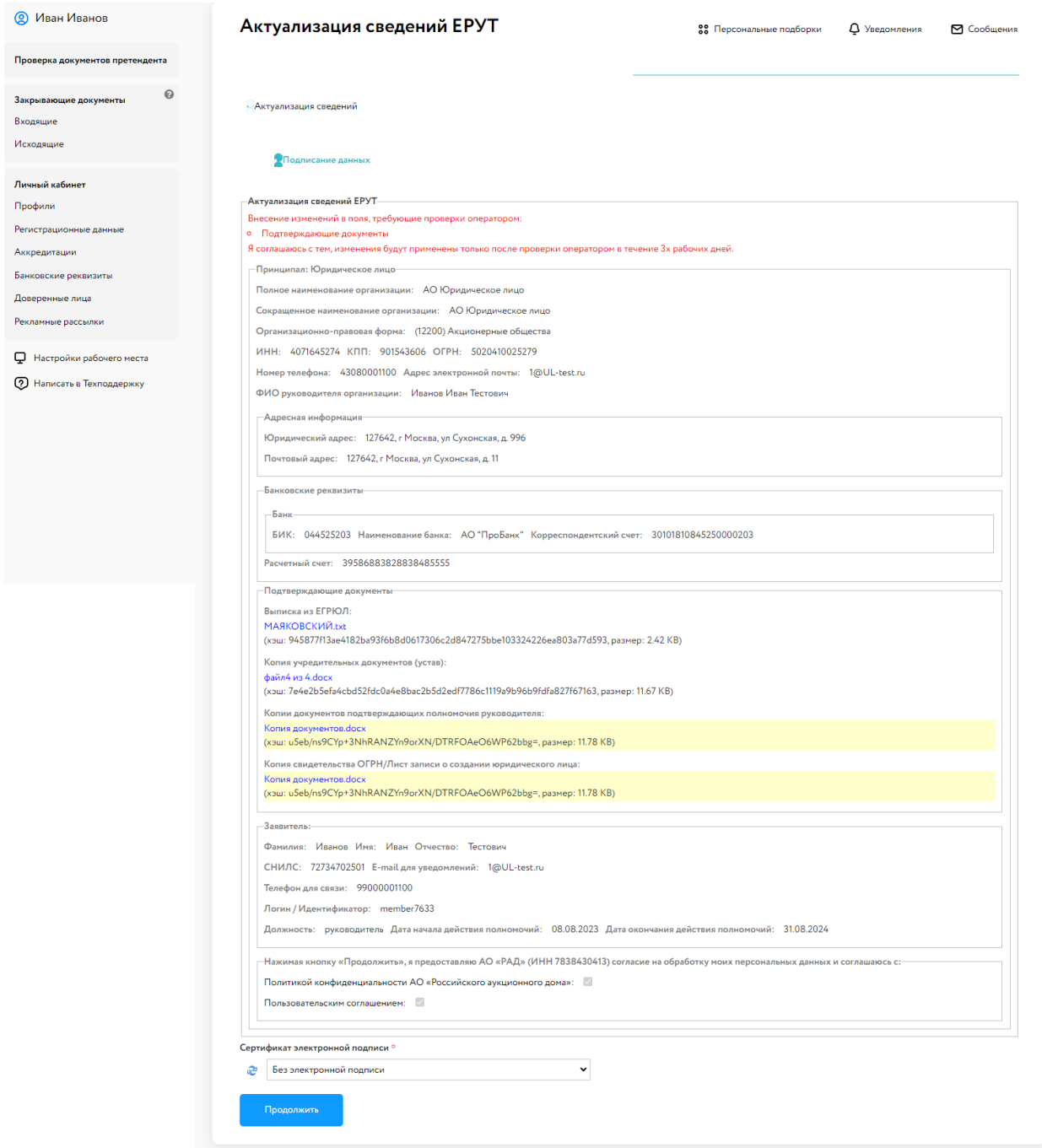

Рис. 3. Окно «Актуализация сведений ЕРУТ»

После обновления сведений Участник может подать заявку на участие в процедуре по направлению «Росрыболовство».

## <span id="page-4-0"></span>**2. Подача заявки на участие**

С помощью фильтра в каталоге выберите направление продаж «Росрыболовство» и найдите процедуру.

| 式<br>ФИЛЬТР<br>Успей купить                                   | Каталог<br>Найдено объектов: 515 ★ Сохранить | OX,                                              | <b>吕</b> Экспорт<br>Поиск на карте<br>$\sigma$<br>Календарь |
|---------------------------------------------------------------|----------------------------------------------|--------------------------------------------------|-------------------------------------------------------------|
| Цена                                                          | Направление продаж (1)                       |                                                  |                                                             |
| 10 000 000 000 0 P<br>p<br>$\mathbf{0}$<br>Направление продаж | Недвижимое имущество                         | Движимое имущество                               | Нематериальные и<br>финансовые активы                       |
| Найти                                                         |                                              |                                                  |                                                             |
| Комплексное развитие территории<br>KPT<br>Недра               | ©<br>Искусство                               |                                                  |                                                             |
| Обращенное в собственность государства                        |                                              |                                                  |                                                             |
|                                                               |                                              |                                                  |                                                             |
| Приватизация                                                  |                                              |                                                  |                                                             |
| Продажа антиквариата и предметов<br>искусства                 |                                              | Сортировать по дате публикации: сначала старые ▼ | ■ ■ ■<br>12 На страницу                                     |
| Реклама<br>• Росрыболовство<br>Частные Активы                 |                                              |                                                  |                                                             |
| Регион                                                        |                                              |                                                  |                                                             |
| Тип процедуры                                                 |                                              |                                                  |                                                             |
| Статус                                                        | Квота на добычу краба                        | Kpa6                                             | Квота на добычу краба                                       |
| Дата окончания приема заявок                                  |                                              |                                                  |                                                             |

Рис. 4. Результат поиска объектов по направлению «Росрыболовство»

Для перехода к подробной информации об объекте и подачи заявки нажмите на название лота или его изображение.

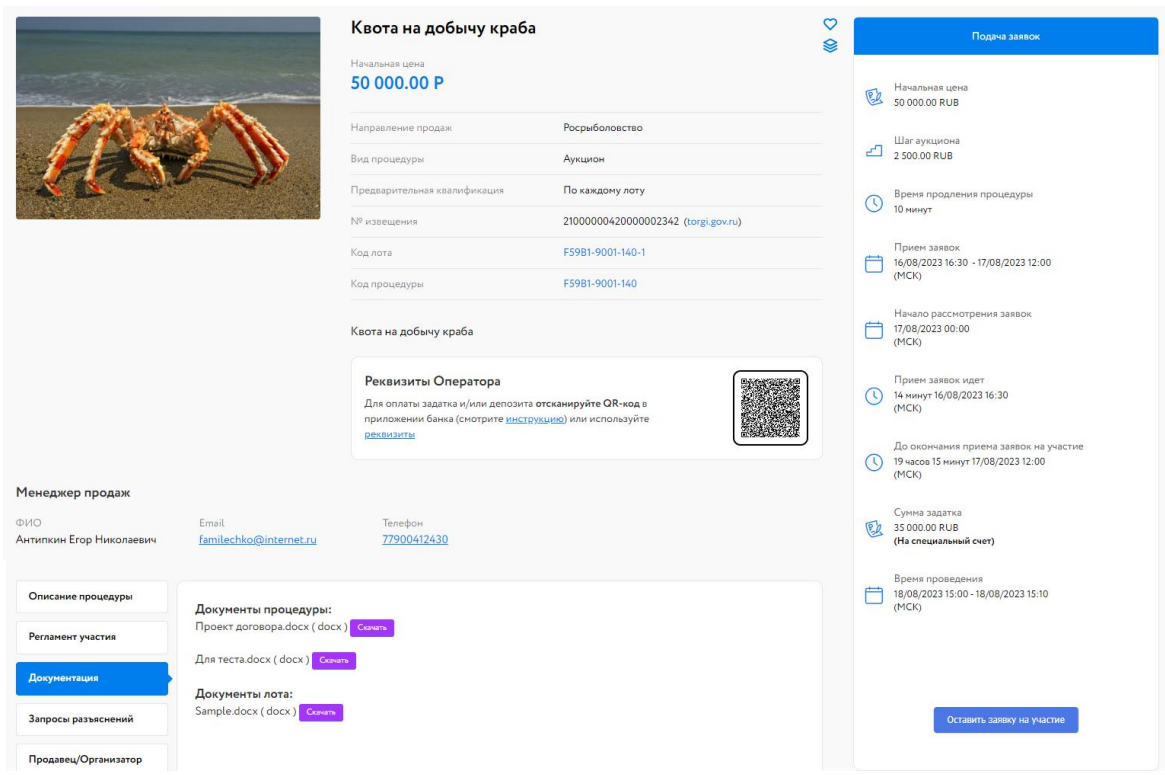

Рис. 5. Окно «Карта лота»

Ознакомьтесь со сроками и условиями проведения процедуры, в т. ч. с порядком перечисления задатка.

Для участия в процедуре по направлению «Росрыболовство» претендент вносит задаток на специальный счёт, открытый им в одном из банков, перечень которых устанавливается Правительством Российской Федерации (далее - специальный счёт), в порядке, предусмотренном законодательством Российской Федерации о контрактной системе в сфере закупок товаров, работ, услуг для обеспечения государственных и муниципальных нужд.

Подайте заявку на участие в торгах, нажав на кнопку «Оставить заявку на участие».

#### Подача заявки на участие

Для участия в данных торгах требуется: Обеспечение: 35 000.00 RUB Выберите спец. счет: 0

PAД № 00402810538012300010

После подачи заявки, сумма в размере 35000.00 RUB будет заблокирована на Вашем специальном счету. Факт подачи заявки означает Ваше согласие на блокирование указанной суммы.

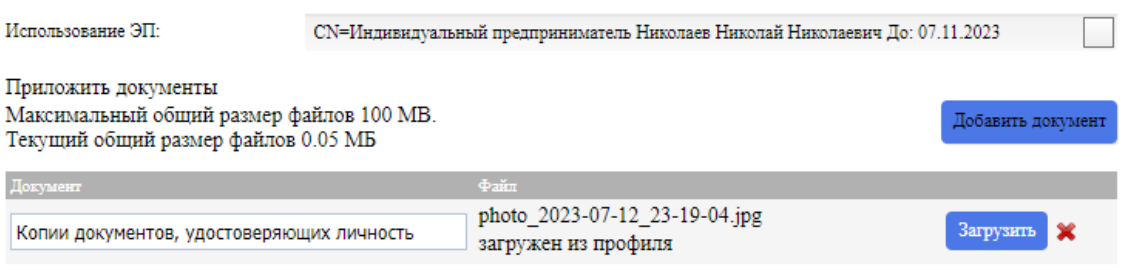

Отмена OK

Рис. 6. Форма подачи заявки на участие

Выберите специальный счёт, на котором будут заблокированы денежные средства. На счёте должно быть необходимое количество денежных средств.

Для актуализации счетов перейдите в раздел «Специальные счета», нажав на <sup>16</sup> в форме подачи заявки.

Для загрузки документов нажмите на кнопку «Добавить документ» (столько раз, сколько документов необходимо загрузить). После чего нажмите на кнопку «Загрузить» и выберите файл. Для загруженного документа необходимо внести в столбец «Документ» краткое название. Для удаления ошибочно добавленного документа необходимо нажать на пиктограмму  $\blacktriangleright$ .

Заполните форму подачи заявки и нажмите кнопку «ОК». На экране появится окно подтверждения согласия с блокировкой суммы задатка на специальном счёте.

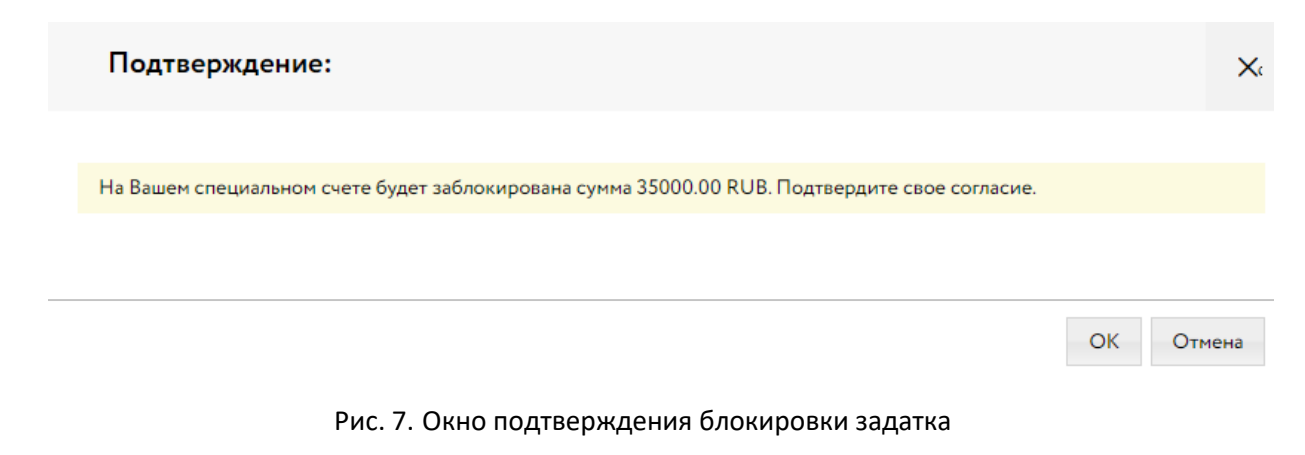

В случае подтверждения заявка будет отправлена Продавцу. На странице лота Участник увидит запись о регистрации поданной заявки.

Просмотреть зарегистрированную заявку, проверить прикреплённый пакет документов можно в Карте лота, нажав на уникальный номер заявки. До окончания времени приёма заявок поданную заявку на участие в процедуре можно отозвать, нажав в Карте лота на пиктограмму \* рядом с номером заявки.

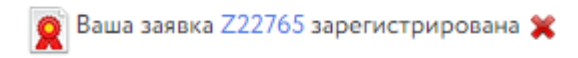

Рис. 8. Запись о регистрации заявки

После регистрации заявки в личный кабинет Участника, в раздел «Уведомления», придёт сообщение о том, что заявка принята. А после подтверждения банком блокирования денежных средств будет отправлено уведомление о блокировке денежных средств на специальном счёте.

#### Просмотр сообщения

Сведения о проверке подписи: Подпись не осуществлялась.

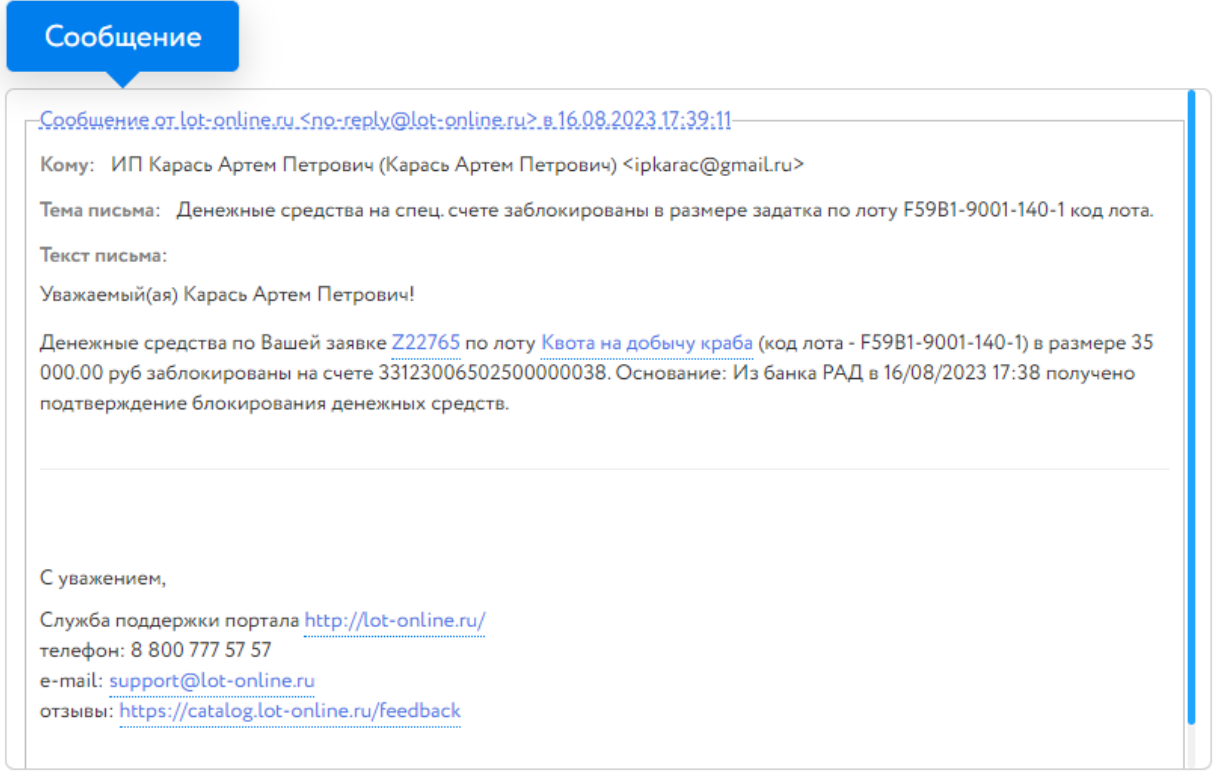

Рис. 9. Сообщение о блокировке денежных средств

После подачи заявки на участие соответствующая процедура появится в списке «Участвую» раздела «Государственные, муниципальные и корпоративные торги» личного кабинета Участника.

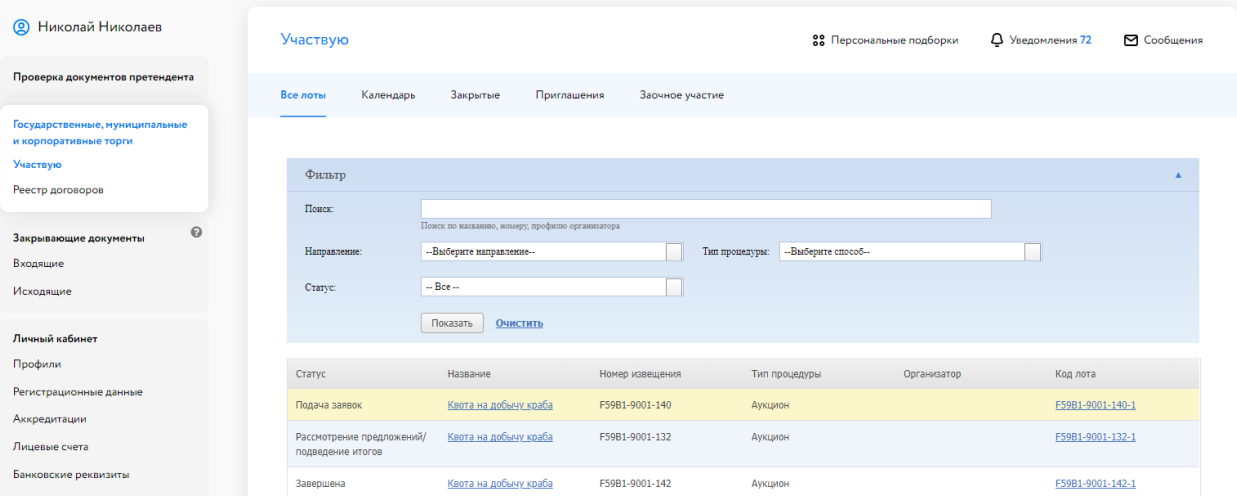

Рис. 10. Список процедур в разделе «Государственные, муниципальные и корпоративные торги», на которые Участник подал заявки

 $\frac{\times}{3}$ 

#### <span id="page-8-0"></span>**3. Отзыв заявки на участие**

До окончания времени приёма заявок поданную заявку на участие в процедуре можно отозвать.

Для этого в Карте лота необходимо нажать на пиктограмму рядом с надписью «Ваша заявка [номер заявки] зарегистрирована». Откроется форма, в которой необходимо указать причину отзыва заявки и подтвердить свои действия ЭП.

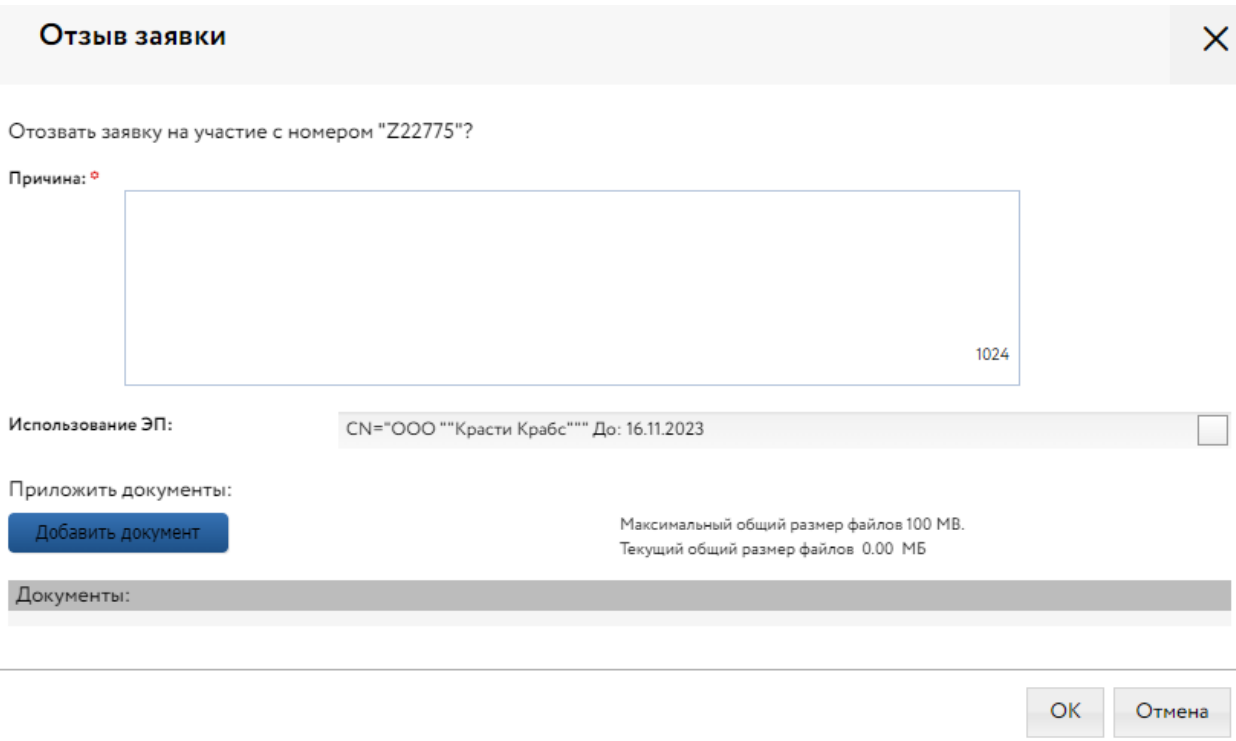

Рис. 11. Форма отзыва заявки

В случае успешного отзыва заявки на странице лота появится надпись «Ваша заявка [номер заявки] отозвана».

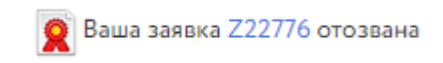

Рис. 12. Сообщение об отзыве заявки на участие

Если не истекло время подачи заявок, кнопка «Оставить заявку на участие» станет доступна. По нажатию на ссылку «Показать историю» Участник сможет просмотреть список своих отозванных заявок на лот.

При отзыве заявки в раздел «Уведомления» придёт сообщение об отзыве заявки. Копия уведомления будет направлена по электронной почте. Задаток, заблокированный ранее на специальном счёте, будет разблокирован после получения сообщения из банка о разблокировании денежных средств.

#### <span id="page-9-0"></span>**4. Рассмотрение заявок**

С наступлением этапа «Рассмотрение заявок» Организатор проверит заявки и документы на соответствие требованиям и поступление задатка.

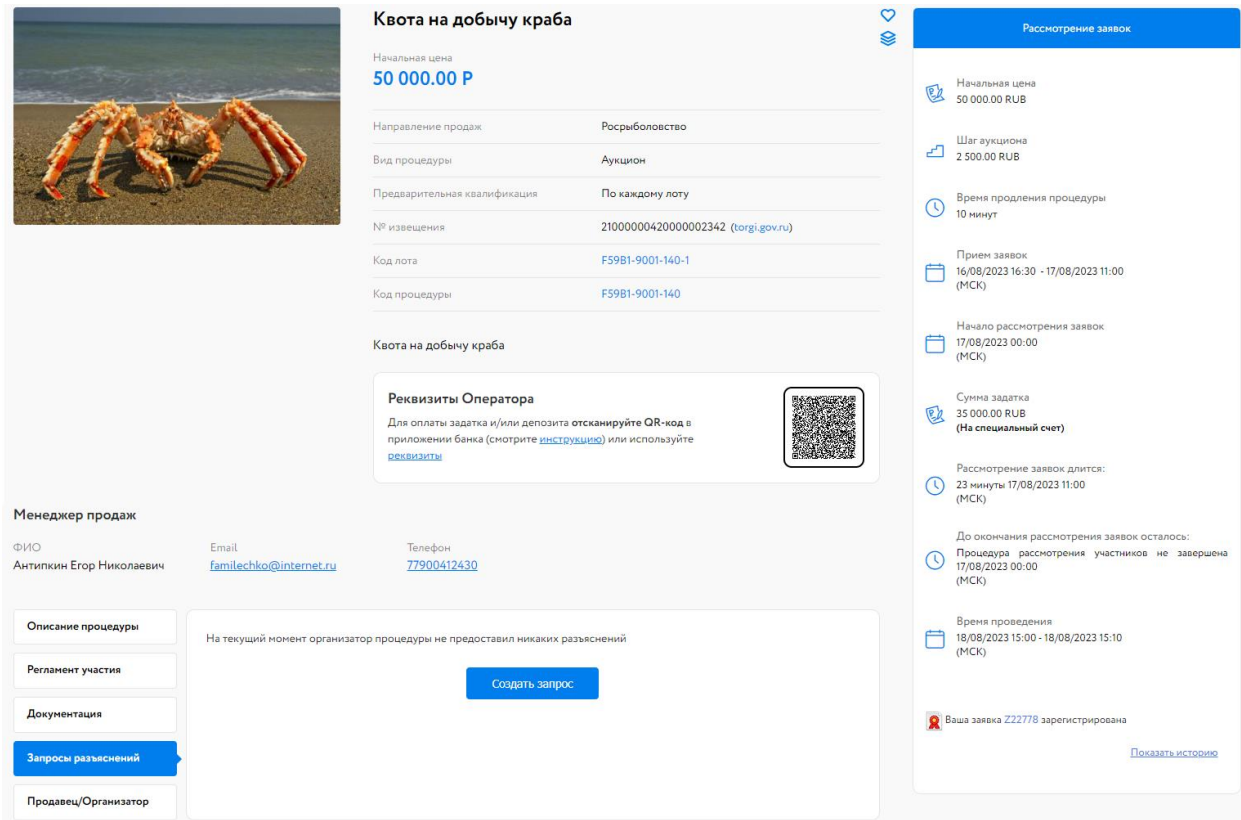

Рис. 13. Карта лота на этапе «Рассмотрение заявок»

После рассмотрения заявок Организатором торгов Участникам придут уведомления о допуске к участию или отказе (с указанием причины) на электронную почту, указанную при регистрации. Также уведомления будут доступны в личном кабинете, в разделе «Уведомления». В случае допуска поданной Участником заявки в Карте лота появится соответствующая запись. Статус процедуры изменится на «Ожидает подачу предложений».

Также после завершения этапа рассмотрения заявок Организатором, допущенным Участникам будет присвоен номер билета. Увидеть номер можно в Карте лота, под статусом процедуры.

### <span id="page-10-0"></span>**5. Ход торгов**

Отслеживать состояние процедуры можно в личном кабинете, в разделе «Государственные, муниципальные и корпоративные торги» – «Участвую».

| ඔ<br>Николай Николаев                                   | Участвую                                       |                                                 |                 | 22 Персональные подборки              |             | Д Уведомления 77 | ⊠ Сообщения |
|---------------------------------------------------------|------------------------------------------------|-------------------------------------------------|-----------------|---------------------------------------|-------------|------------------|-------------|
| Проверка документов претендента                         | Все лоты<br>Календарь                          | Закрытые<br>Приглашения                         | Заочное участие |                                       |             |                  |             |
| Государственные, муниципальные<br>и корпоративные торги |                                                |                                                 |                 |                                       |             |                  |             |
| Участвую<br>Реестр договоров                            | Фильтр                                         |                                                 |                 |                                       |             |                  |             |
| 0<br>Закрывающие документы                              | Hours:                                         | Поиск по названию, номеру, профилю организатора |                 |                                       |             |                  |             |
| Входящие                                                | Направление:                                   | -- Выберите направление--                       |                 | --Выберите способ--<br>Тип процедуры: |             |                  |             |
| Исходящие                                               | Crarve:                                        | $-$ Bee $-$                                     |                 |                                       |             |                  |             |
| Личный кабинет                                          |                                                | Показать<br>Очистить                            |                 |                                       |             |                  |             |
| Профили                                                 | Статус                                         | Название                                        | Номер извещения | Тип процедуры                         | Организатор | Код лота         |             |
| Регистрационные данные<br>Аккредитации                  | Ожидает начала подачи<br>предложений           | Квота на добычу краба                           | F59B1-9001-140  | Аукцион                               |             | F59B1-9001-140-1 |             |
| Лицевые счета                                           | Рассмотрение предложений/<br>подведение итогов | Квота на добычу краба                           | F59B1-9001-132  | Аукцион                               |             | F59B1-9001-132-1 |             |
| Банковские реквизиты<br>Доверенные лица                 | Завершена                                      | Квота на добычу краба                           | F59B1-9001-142  | Аукцион                               |             | F59B1-9001-142-1 |             |

Рис. 14. Список процедур Участника

Когда процедура перейдёт на этап «Подача предложений», статус лота изменится и у допущенных Участников появится возможность сделать ценовое предложение в Карте лота. К Карте лота можно перейти:

- из личного кабинета раздела «Государственные, муниципальные и корпоративные торги» – «Участвую». Для этого нажмите на код выставленного лота. Система откроет Карту лота;
- перейдя по ссылке, содержащейся в сообщении о подаче заявки или в сообщении о признании (или непризнании) Пользователя Участником процедуры в разделе «Уведомления».

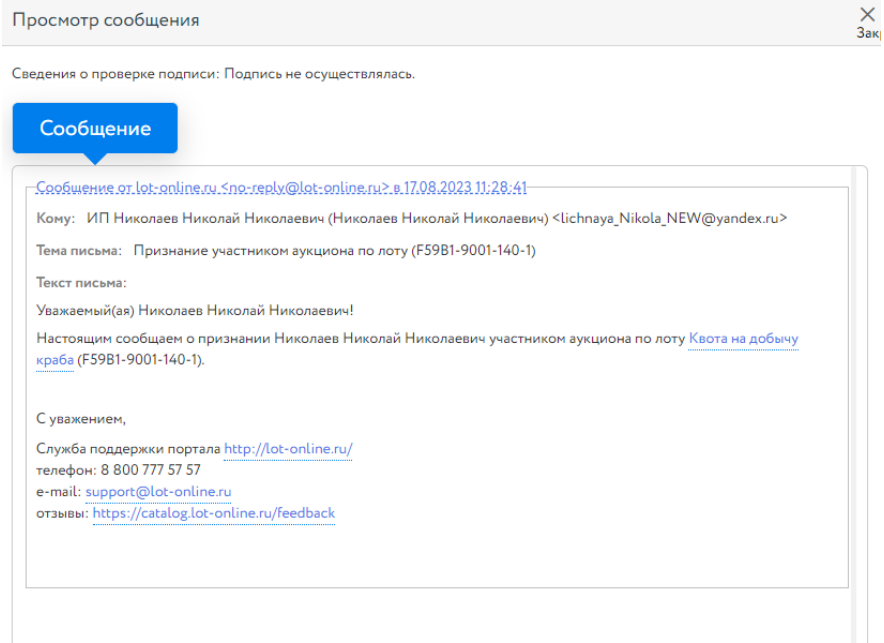

Рис. 15. Окно уведомления о признании Пользователя Участником процедуры

Для подачи предложения в процедуре необходимо в правой части окна нажать на кнопку «Сделать предложение».

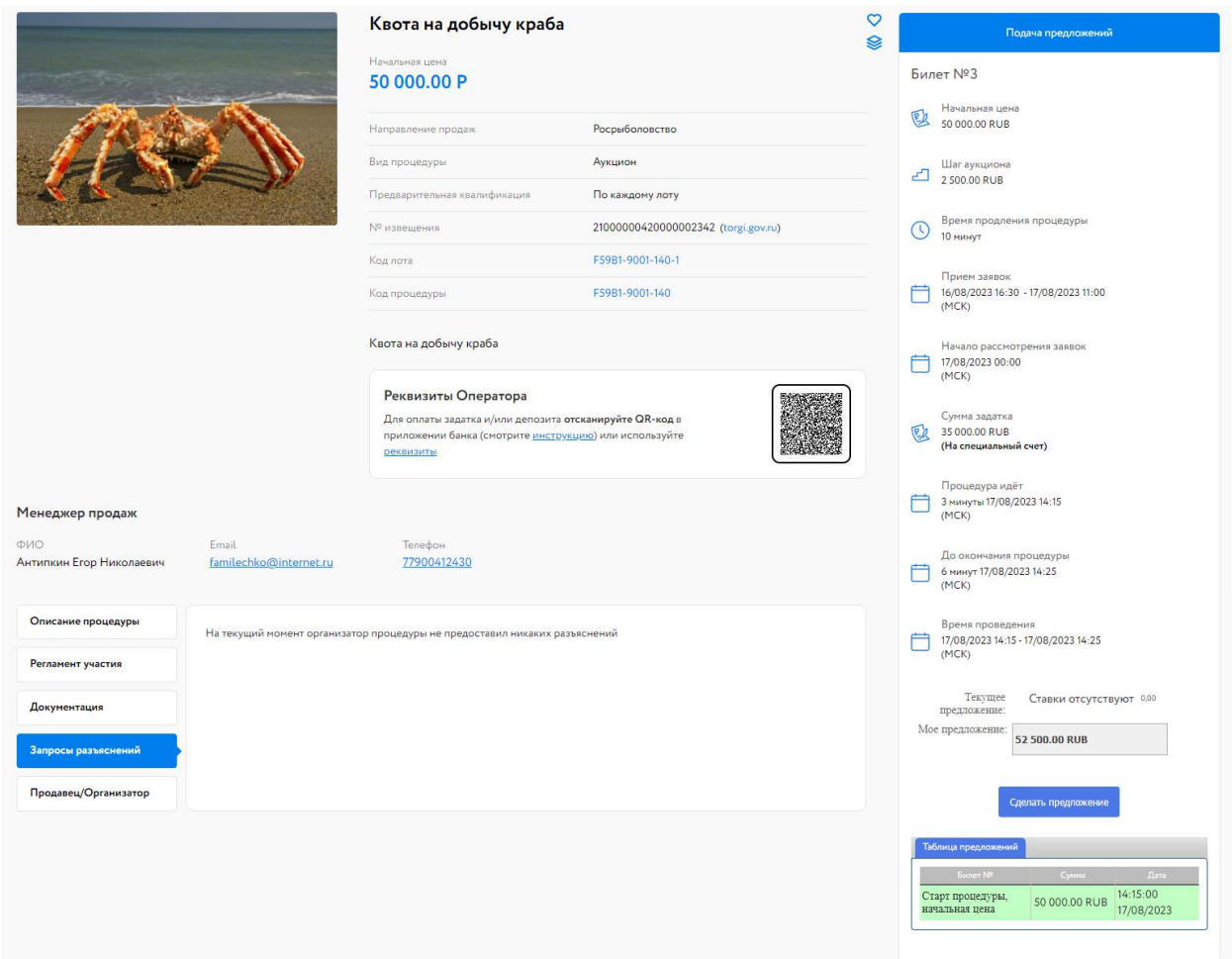

Рис. 16. Вид Карты лота на этапе «Подача предложений»

После подачи предложения Система выдаст запрос на подтверждение поданной ставки. Подтвердите свои действия ЭП.

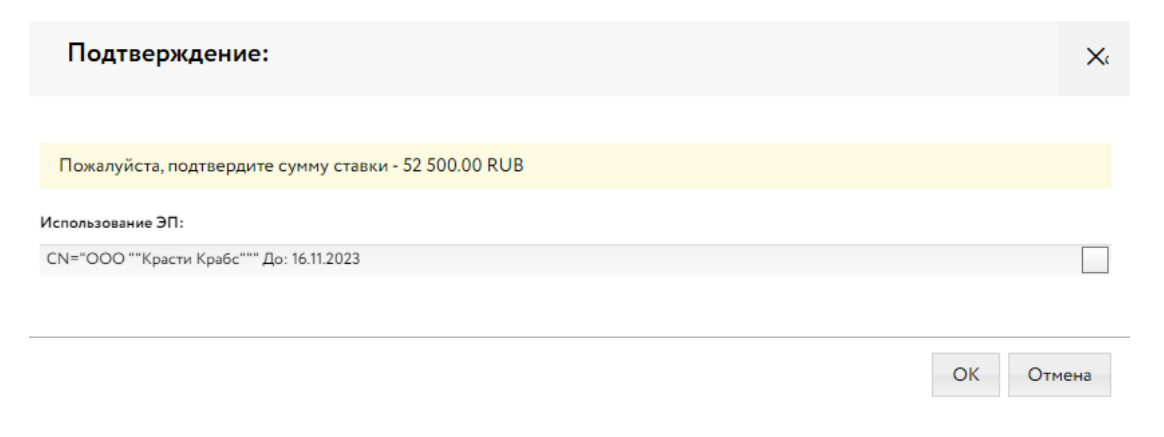

Рис. 17. Окно подтверждения ставки

После подтверждения информация в Карте лота обновится и поданное предложение отобразится для всех Участников в правой части Карты лота. В случае отказа от подтверждения значение текущей ставки вернётся к прежней величине.

| Текущее<br>предложение:            | 60 000.00 RUB ** 10 000.00 RUB |                        |  |  |  |  |  |
|------------------------------------|--------------------------------|------------------------|--|--|--|--|--|
| Мое предложение:                   | 62 500.00 RUB                  |                        |  |  |  |  |  |
| Сделать предложение                |                                |                        |  |  |  |  |  |
| Таблица предложений                |                                |                        |  |  |  |  |  |
| <b>Билет №</b>                     | Сумма                          | Дата                   |  |  |  |  |  |
| Ставка от билета № 3               | 60 000,00 RUB                  | 14:23:28<br>17/08/2023 |  |  |  |  |  |
| Ставка от билета № 1 57 500.00 RUB |                                | 14:23:01<br>17/08/2023 |  |  |  |  |  |
| Ставка от билета № 2 55 000.00 RUB |                                | 14:21:46<br>17/08/2023 |  |  |  |  |  |
| Ставка от билета № 3 52 500.00 RUB |                                | 14:21:21<br>17/08/2023 |  |  |  |  |  |
| Старт процедуры,<br>начальная цена | 50 000,00 RUB                  | 14:15:00<br>17/08/2023 |  |  |  |  |  |

Рис. 18. Информация о ходе процедуры

Участникам доступна возможность подать ценовое предложение в течение 10 минут после старта процедуры и после поступления ценового предложения от другого Участника.

В ходе процедуры можно подавать неограниченное количество предложений, нажимая на кнопку «Сделать предложение». Два предложения подряд от одного и того же Участника не принимаются.

Если в течение 10 минут после поступления последнего предложения о цене следующее предложение не поступило, аукцион завершается. Победителем признаётся Участник, предложивший наибольшую стоимость. Процедура переходит на этап «Рассмотрение предложений/подведение итогов». После этого никакие операции с предложением доступны не будут.

Если в течение 10 минут после старта не поступило ни одно предложение по стартовой цене, аукцион завершается.

В случае если заявку на участие подал только один Участник, договор должен быть заключён с таким лицом по начальной цене продажи.

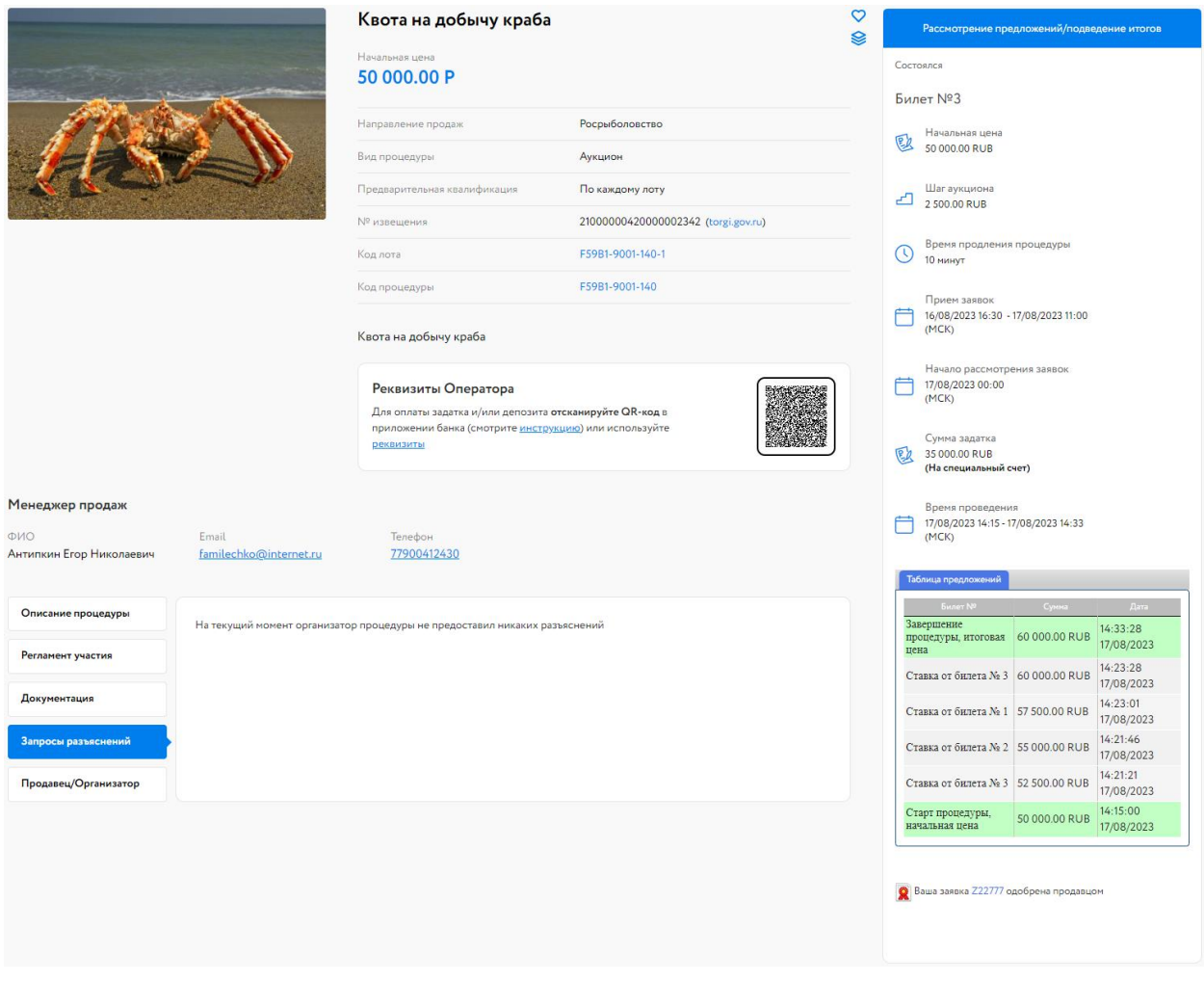

Рис. 19. Вид Карты лота на этапе «Рассмотрение заявок/подведение итогов»

# <span id="page-14-0"></span>**6. Подведение итогов**

После подведения итогов Организатором информация о Победителе и величине победившего предложения появляется на странице лота.

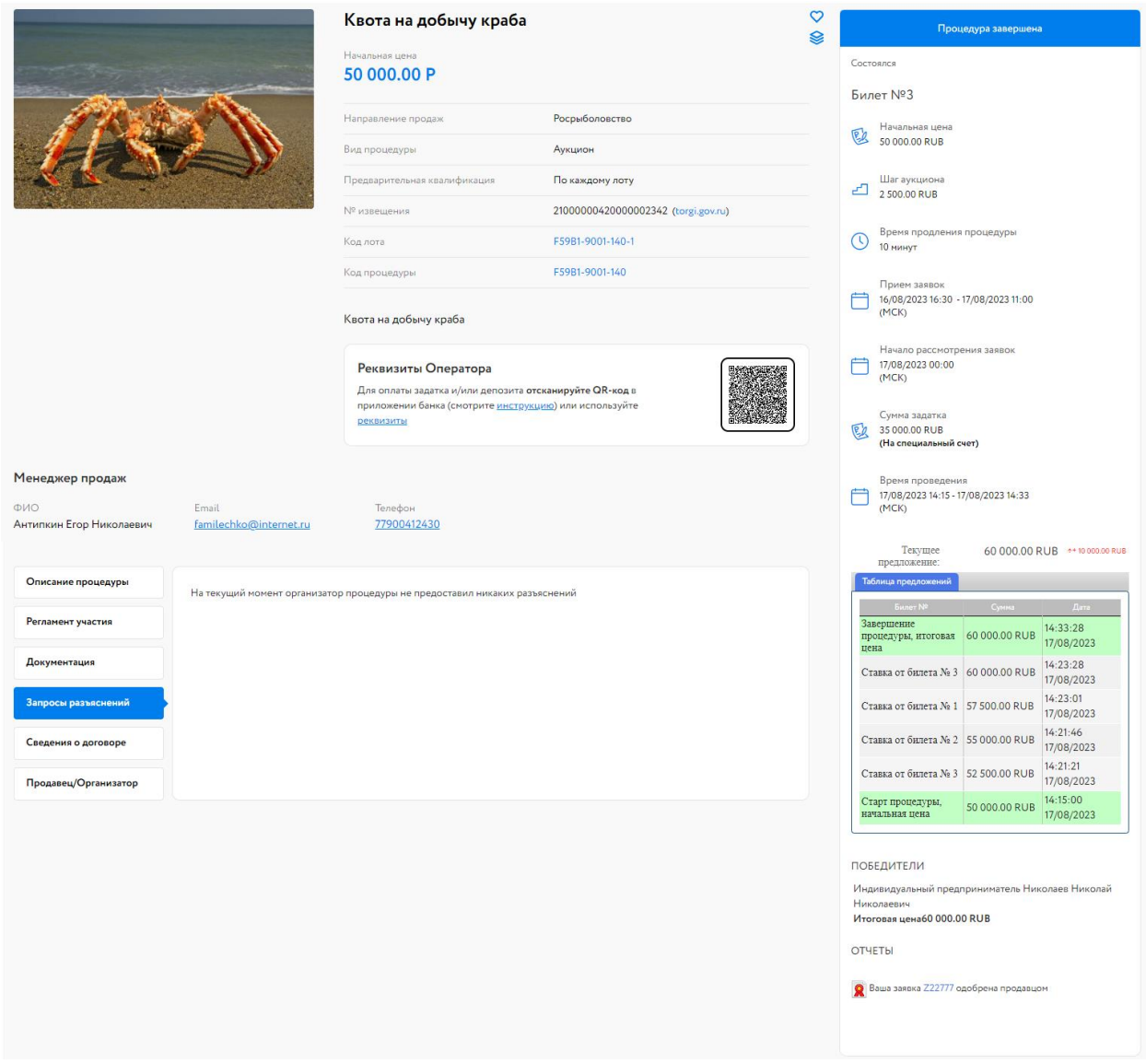

Рис. 20. Вид Карты лота после подведения итогов

После подведения итогов Организатором Участникам процедуры будет отправлено уведомление о признании Участника Победителем и протокол об итогах процедуры.

#### Просмотр сообщения

Сведения о проверке подписи: Подпись не осуществлялась.

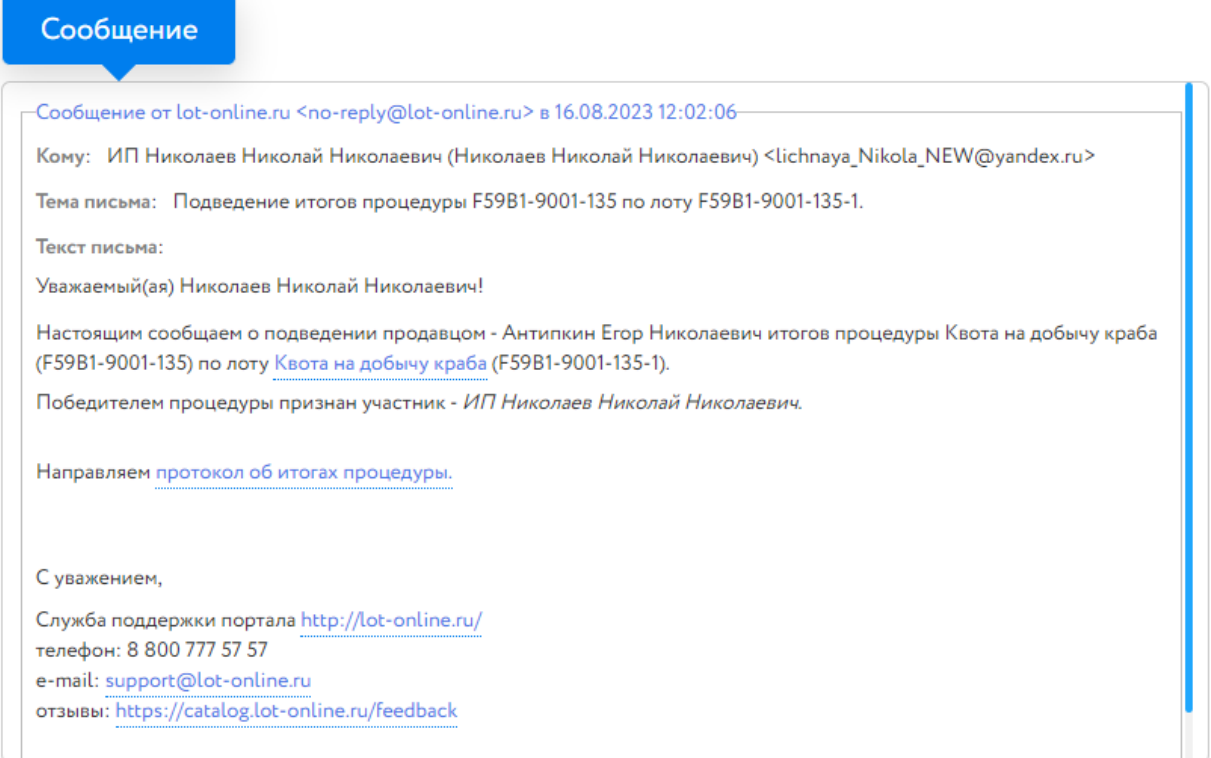

#### Рис. 21. Окно уведомления о признании Победителем Участника торгов

#### <span id="page-16-0"></span>**7. Подписание договора о закреплении доли**

Подписание договора о закреплении доли происходит в электронной форме на ЭТП. Участник, с которым заключается договор о закреплении доли, может перейти к подписанию договора несколькими способами:

• из Карты лота

Перейдите во вкладку «Сведения о договоре» и нажмите на кнопку «Этапы заключения договора».

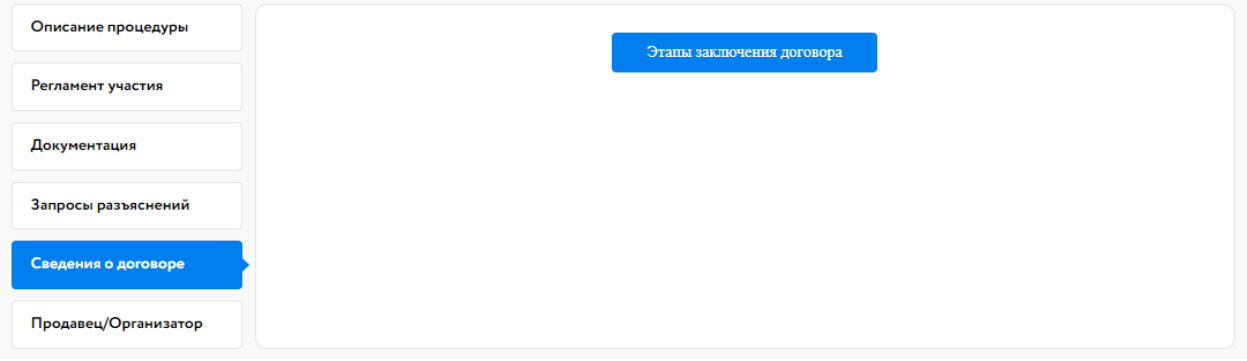

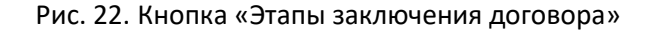

• из раздела «Реестр договоров»

Войдите в раздел «Реестр договоров» личного кабинета. В данном разделе содержится список договоров. Нажмите на код лота соответствующей процедуры. Для поиска лота используйте фильтр. На начальном этапе статус договора «Черновик».

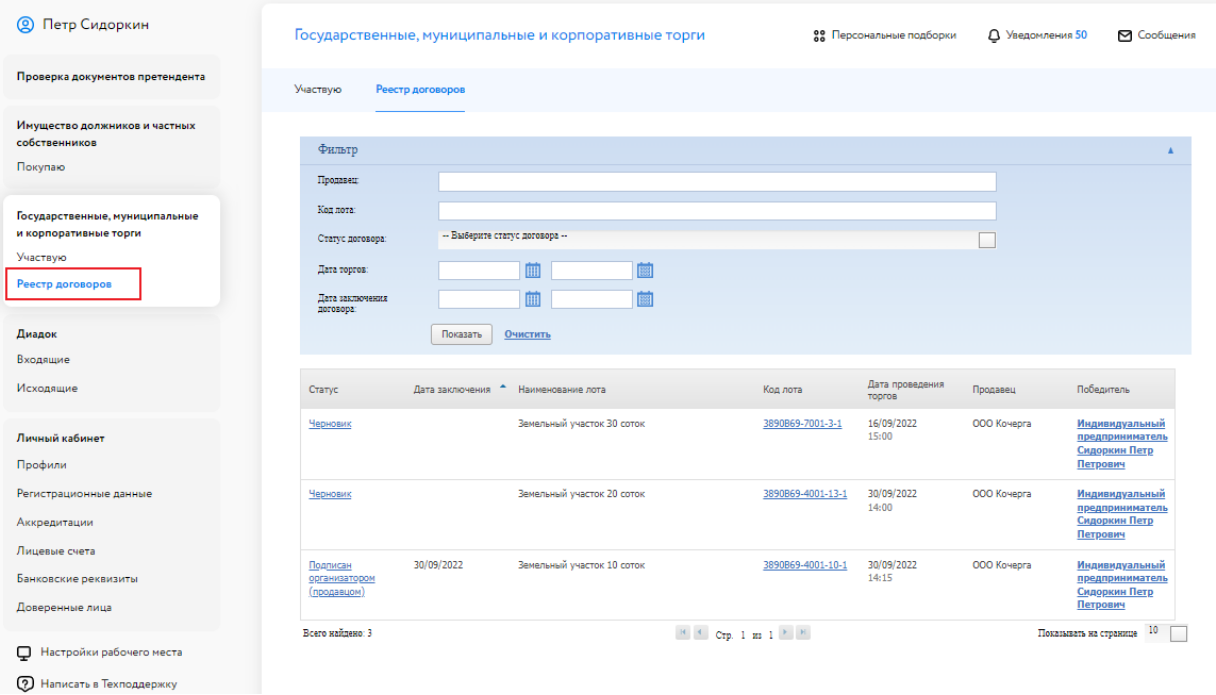

Рис. 23. Раздел «Реестр договоров»

После того как Организатор направит Участнику, с которым заключается договор, проект договора о закреплении доли, у Участника появится возможность подписать договор.

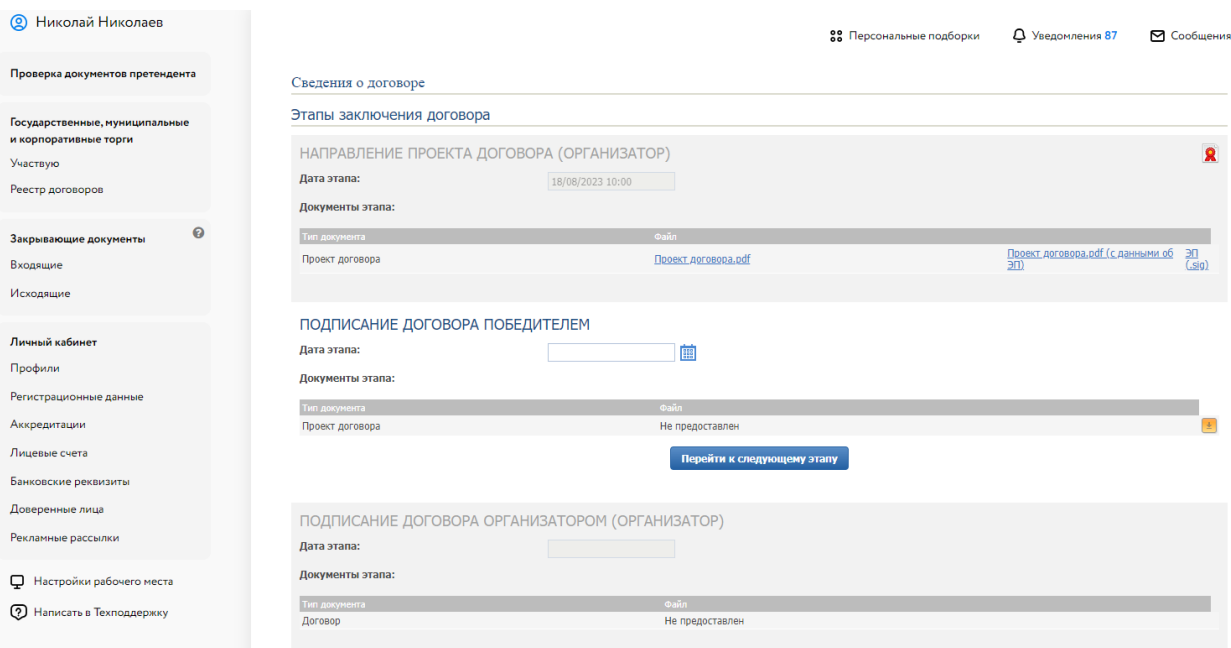

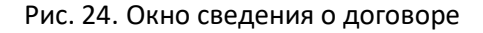

Ознакомиться с проектом договора можно, скачав его по ссылке с названием файла. Для подписания договора Участнику необходимо:

- 1. Указать дату/время подписания договора.
- 2. Загрузить файл проекта договора, нажав на <u><sup>•</sup> и выбрав необходимый документ из формы</u> загрузки.
- 3. Нажать кнопку «Перейти к следующему этапу». Откроется окно для подтверждения действий, в котором необходимо выбрать ЭП, которой подписывается договор о закреплении доли.

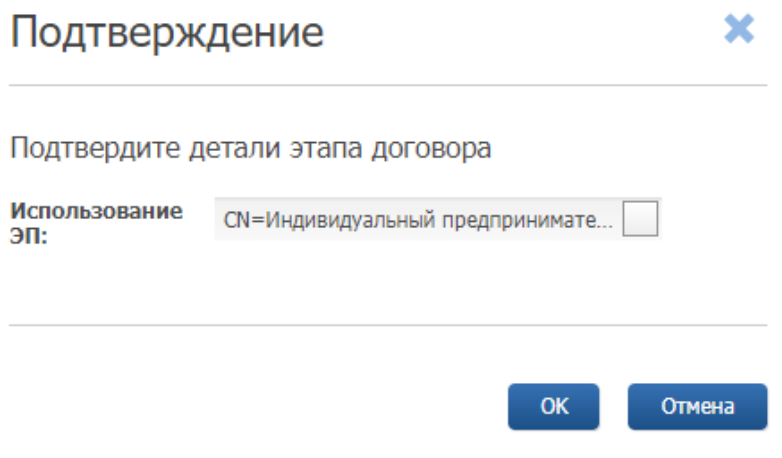

Рис. 25. Окно подтверждения этапа заключения договора

После подписания договора фон панели станет серым, а в верхнем правом углу появится символ электронной подписи  $\overline{\mathbf{R}}$ 

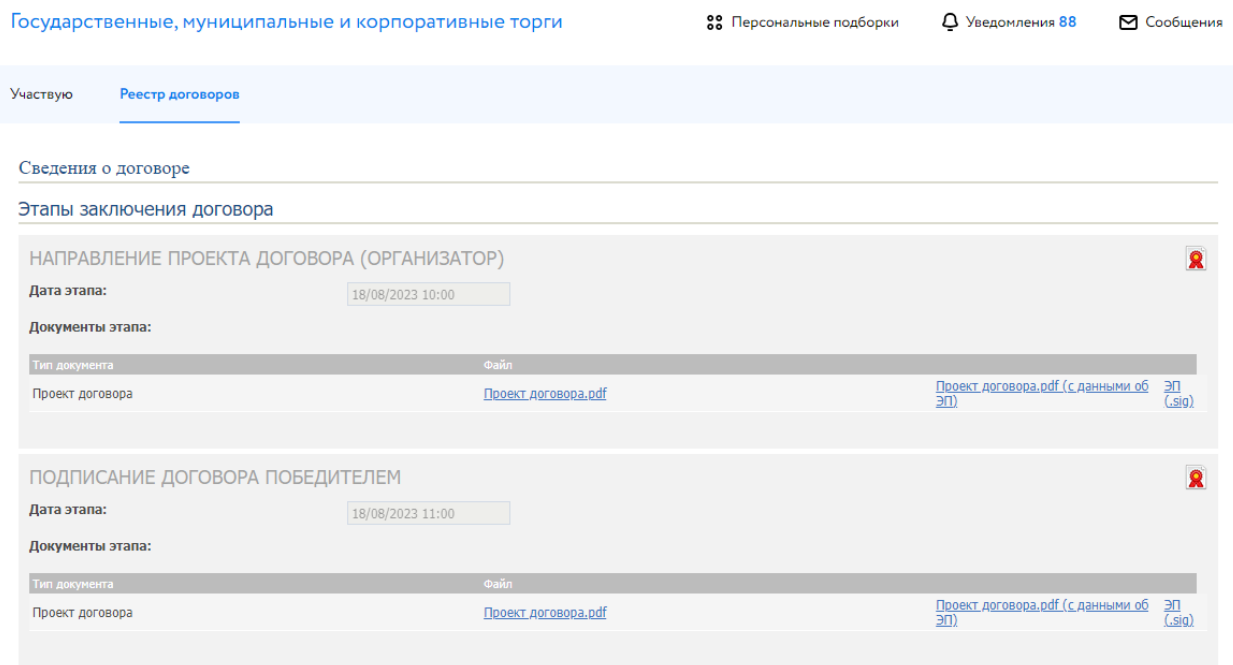

Рис. 26. Вид окна «Сведения о договоре» после подписания договора Победителем

После этого Организатор подписывает договор. После подписания в панели «Подписание договора Организатором» появится символ электронной подписи **8** в правом верхнем углу панели.

#### Государственные, муниципальные и корпоративные торги

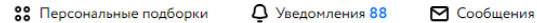

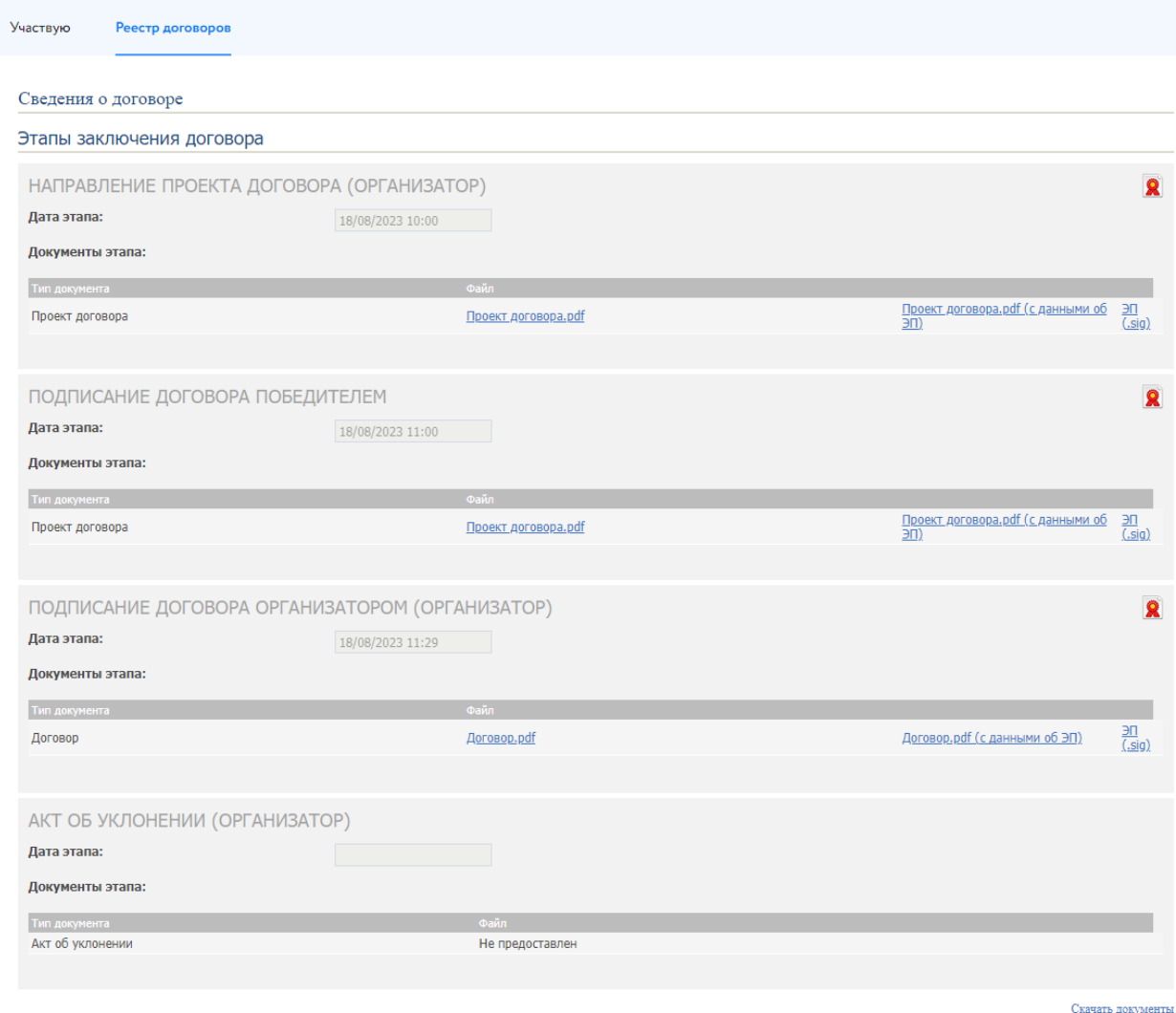

Рис. 27. Вид окна «Сведения о договоре» после подписания Организатором

### <span id="page-20-0"></span>**8. Подача запроса разъяснения**

Подача запроса разъяснения доступна только пользователям, зарегистрированным и авторизированным в Системе.

Для подачи запроса разъяснения перейдите во вкладку «Запросы разъяснений» в Карте лота и нажмите на кнопку «Создать запрос».

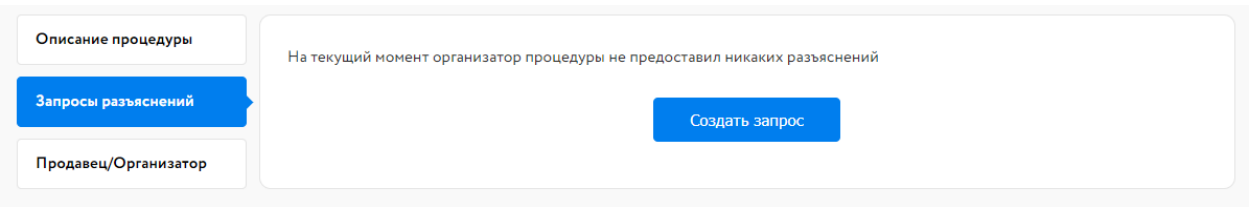

Рис. 28. Вкладка «Запросы разъяснений»

Заполните открывшуюся форму и нажмите на кнопку «Создать запрос». Запрос будет отправлен Организатору процедуры.

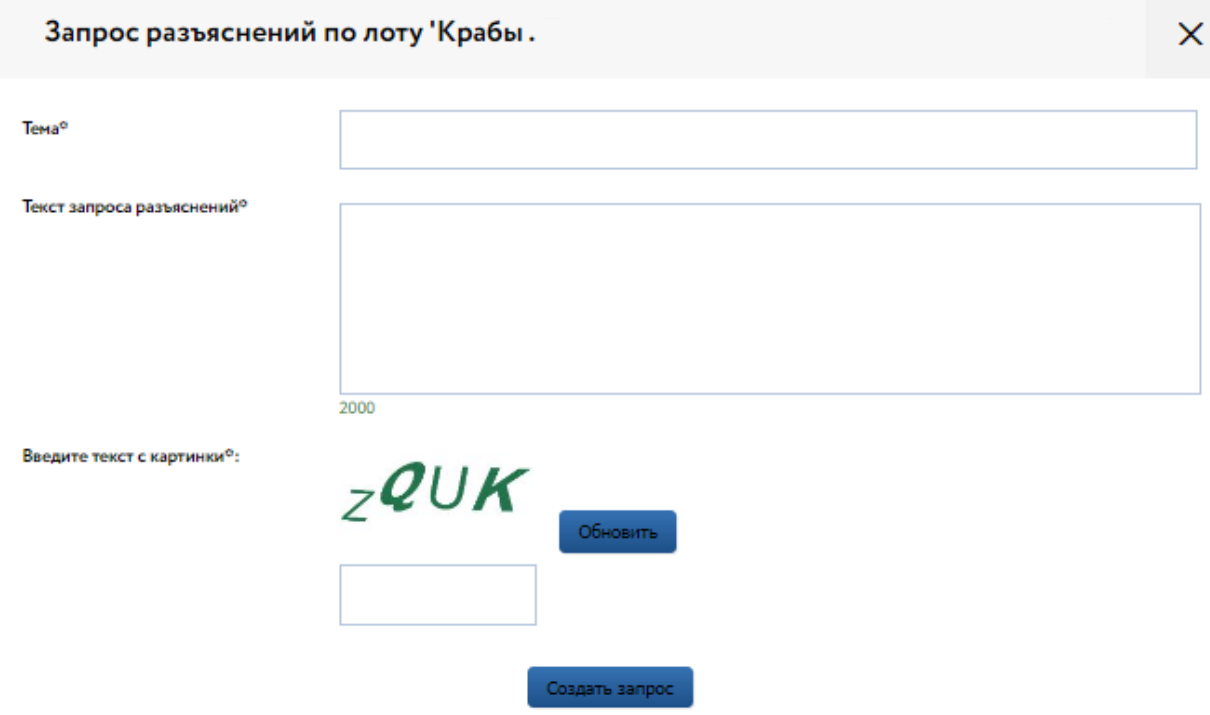

Рис. 29. Форма «Запрос разъяснений по лоту»

Ответ на запрос разъяснений будет опубликован Организатором во вкладке «Запросы разъяснений».